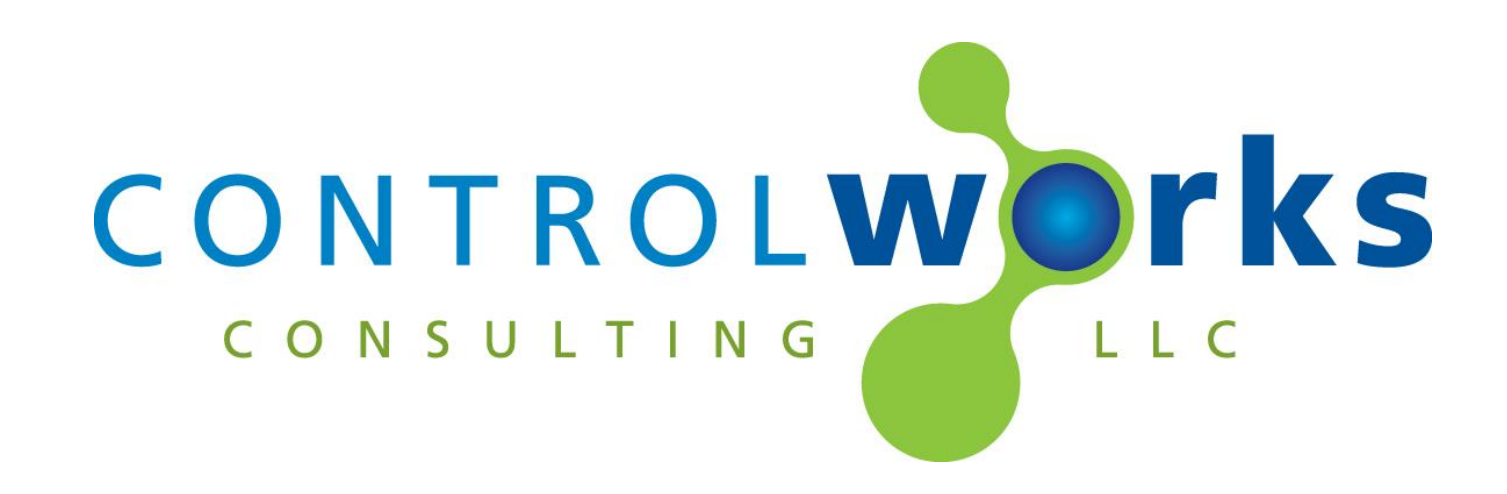

# DIRECTV IP v1.3 Module Application Guide

# **Description**

<span id="page-0-0"></span>This module allows bi-directional TCP/IP communication with DIRECTV receivers equipped with an Ethernet port or wireless adapter and that utilize the SHEF API. These receivers include the H2x (with the exception of H20), HR2x, HR34, HR44, and HR54. The Genie Cx1 is also supported when attached to a server set top box. The TiVo versions are not supported.

# **Supported Processors**

<span id="page-0-1"></span>Any 3-series processor with Ethernet is supported. This module utilizes SIMPL# and will not run on 2series systems.

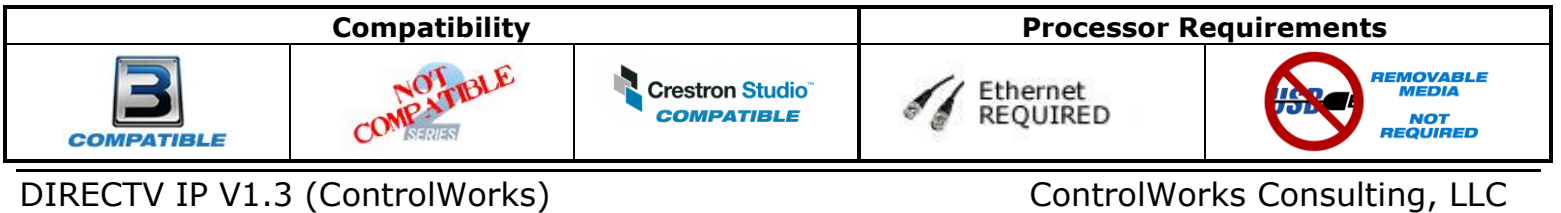

Telephone: (+1)440-449-1100 support@controlworks.com http://www.controlworks.com

# Contents

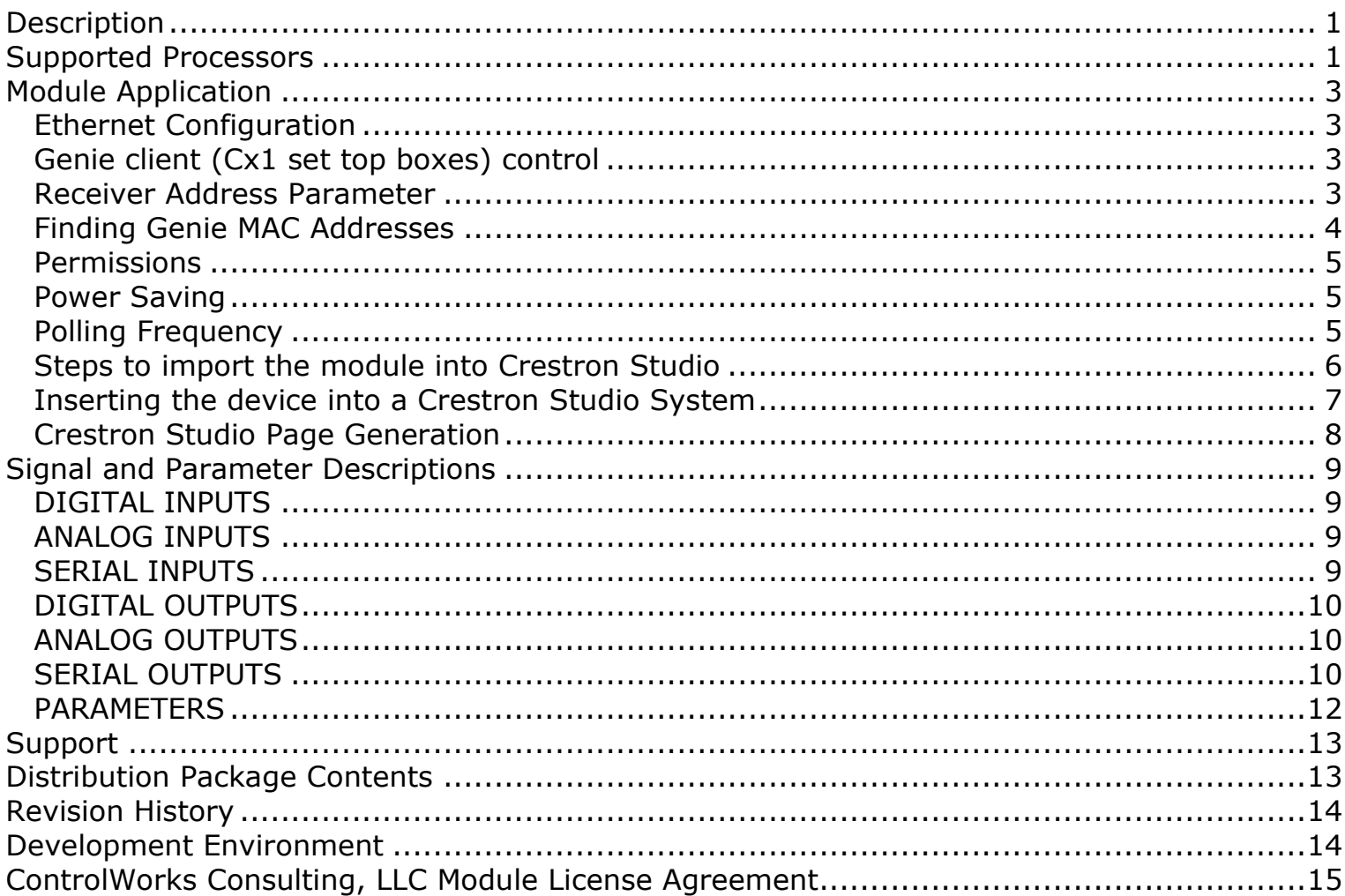

# **Module Application**

#### <span id="page-2-1"></span><span id="page-2-0"></span>**Ethernet Configuration**

This module utilizes SIMPL# to communicate with the DIRECTV set top box over TCP/IP. To determine the IP Address of the receiver, use the on-screen menu, and navigate to settings, then network. The IP address must be entered into the Server IP Address parameter on the module. Any Genie clients that are connected to this server and that are being controlled by Crestron must use the Genie Server set top box address.

ControlWorks recommends using a wired Ethernet connection to the receiver as well as setting a static IP addresses to the DIRECTV hardware. Testing the module over a wireless connection has proven communication with the receivers to be unreliable.

#### <span id="page-2-2"></span>**Genie client (Cx1 set top boxes) control**

It's important to note that the Genie clients are simply viewing content on the server, thus the module controls the servers output and *not* the client itself. Certain functionality is lost when the Genie client displays content that is not from the server i.e. a video resolution menu. Additionally, the API provides no means to power a Genie client on from an off state.

- Genie Power Control: If an off command is sent to a Genie client, the client will turn off. If a Genie Client is powered off, there is no way to power it on from the module (there is no method in the API.)
- Genie menus: Certain menus i.e. the video resolution menu are generated by the Genie Client itself, and are locally controlled on the client, and are not controllable by the module.

#### <span id="page-2-3"></span>**Receiver Address Parameter**

This module can be used to control standalone receivers, Genie servers, and Genie clients. The Receiver Address parameter is what is used to distinguish what type of receiver you are controlling.

For standalone receivers, i.e. H24, HR-24: The Receiver Address should be "0"(without quotes.)

For Genie servers, i.e. if controlling the video output of a HR34 or HR54: The Receiver Address should be "0"(without quotes.)

For Genie clients, i.e. if controlling the video output of a C31 attached to a HR54:

The Receiver Address should be the Genie clients MAC address. The MAC address should be entered in all caps without any delimiters, such as "08EB74C1C2F2".

## <span id="page-3-0"></span>**Finding Genie MAC Addresses**

You can find MAC address for the Genies clients by one of three ways:

**1. On the Genie client itself:** Using the IR remote control and viewing the video output, press Menu, Settings & Help, Settings. Under the Info & Test tab, the client's information will be displayed, including the MAC address. MAC addresses should be entered into the module in all caps, with no delimiters.

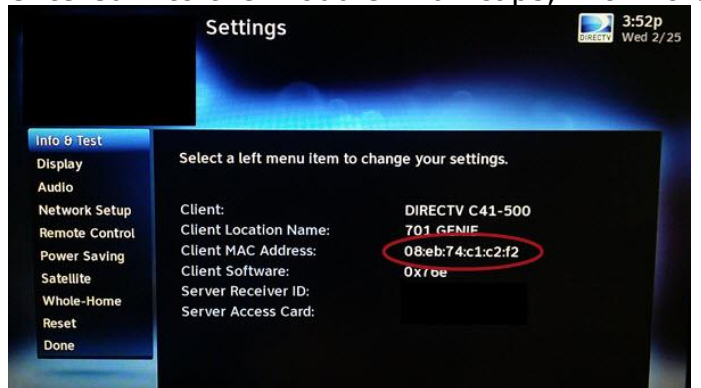

**2. On the Genie Server:** Using the IR remote control and viewing the video output, press Menu, Settings & Help, Settings, Info & Test, More System Info. Scroll down the list to see the info for Genie clients. MAC addresses should be entered into the module in all caps, with no delimiters.

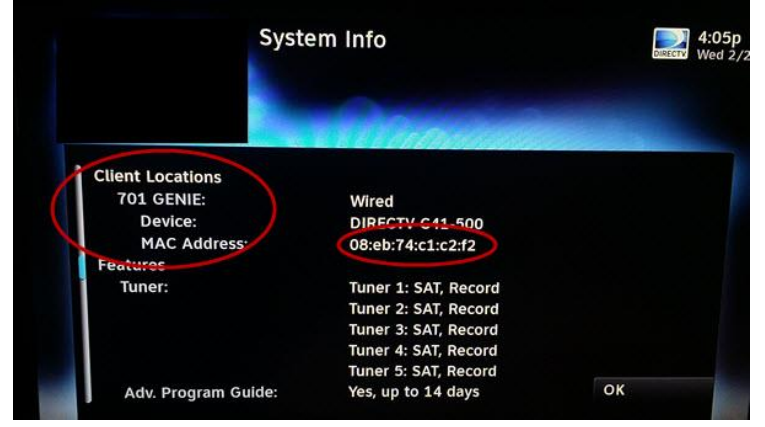

**3. Using the module:** Using the module that is intended to run the main server SET TOP BOX, and with "0" defined in the **Receiver Address** parameter, you can pulse the [poll\_connected\_devices] digital input. A list of connected devices, their names, and their MAC addresses will be sent to text console for easier copying/pasting.

#### <span id="page-4-0"></span>**Permissions**

For the module to be fully functional, the Whole Home security settings must be set to "Allow" for external control. On the Server set top box, press Menu->Settings->Whole-Home->External Device->External Access: Allow. Ensure External Access, Current Program, and Recordings are all set to Allow.

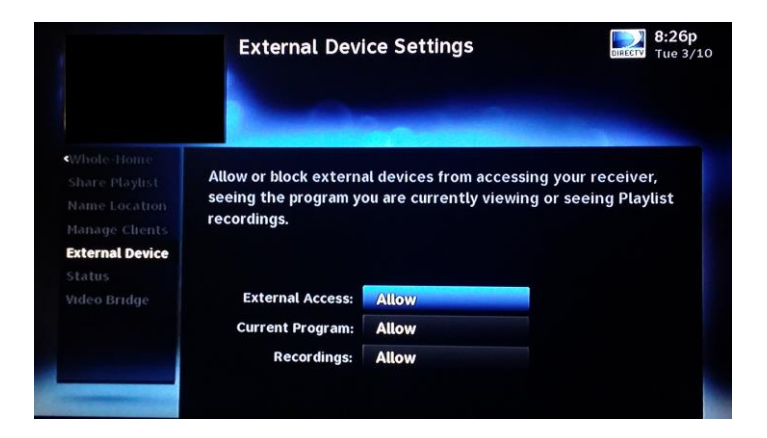

#### <span id="page-4-1"></span>**Power Saving**

Power Saving must be disabled. If power saving is on, the receiver will turn off due to inactivity and the API does not allow Genie clients to be turned on. At the current time of development the Genie clients receivers when powered off do not respond to any commands.

#### <span id="page-4-2"></span>**Polling Frequency**

The module will poll for current channel info after [poll\_current\_program\_info], any channel up or down release, [ir previous channel], [ir\_enter], or after 5 seconds of any [ir key kp x] is pressed. It will also poll when any channel is sent via [channel\$] or [channel].

#### **Excessive Polling**

Testing has revealed that sending an excess of commands for a sustained period of time may cause the set top box to stop responding to requests. The set top box eventually starts responding to commands on its own after a period of inactivity.

Care should be taken to poll the receiver only when needed, and to minimize the amount of commands being sent the receiver.

## <span id="page-5-0"></span>**Steps to import the module into Crestron Studio**

- 1. Ensure you have the latest version of the module by logging into your account at [www.controlworks.com.](http://www.controlworks.com/)
- 2. Ensure the DIRECTV receiver is on the LAN, and can be reached by the processor by pinging the receivers IP address.
- 3. Ensure the External Device permissions (described above) are set correctly.
- 4. Open Crestron Studio and choose File -> Import.
- 5. Select the module files listed below and click open.
	- a. DIRECTV\_IP\_(ControlWorks)\_v1.3.umc
	- b. DIRECTV Engine v1.3(ControlWorks).usp
- 6. In the File Import Assistant, for both the SIMPL Plus Module and SIMPL Module choose the appropriate location and action, then click next. The dialog box will indicate a summary of actions taken. You may uncheck the "Open?" checkbox. Click finish. Note that an error will accompany the SIMPL+ import regarding the SIMPL# library.
- 7. Place the SIMPL# library (DIRECTV\_IP\_Engine\_(ControlWorks)\_v1.3.clz) in same directory as the SIMPL+ module. At the time of writing this document, Crestron Studio does not import SIMPL# libraries. Central SIMPL+ modules reside in 'C:\Users\Public\Documents\Crestron\Tools\Modules'.
- 8. Create a new device. Choose File -> New Project, then select "Device". Name it "DIRECTV IP Engine (ControlWorks) v1.3" then select New.
- 9. In the General section, for manufacturer, select "DirecTV"
- 10. For Device Type, select DVR -> DVR and press OK.
- 11. Give the device a description if you desire.
- 12. Under help, browse to the included help pdf file.
- 13. In the connectivity window, select "Add".
- 14. The Add Transport dialog will appear, and set transport type to Logic. Press Add.
- 15. Add the module to the device programming by expanding the user category. Double click DIRECTV\_IP\_(ControlWorks)\_v1.3 and DIRECTV\_Engine\_v1.3(ControlWorks).

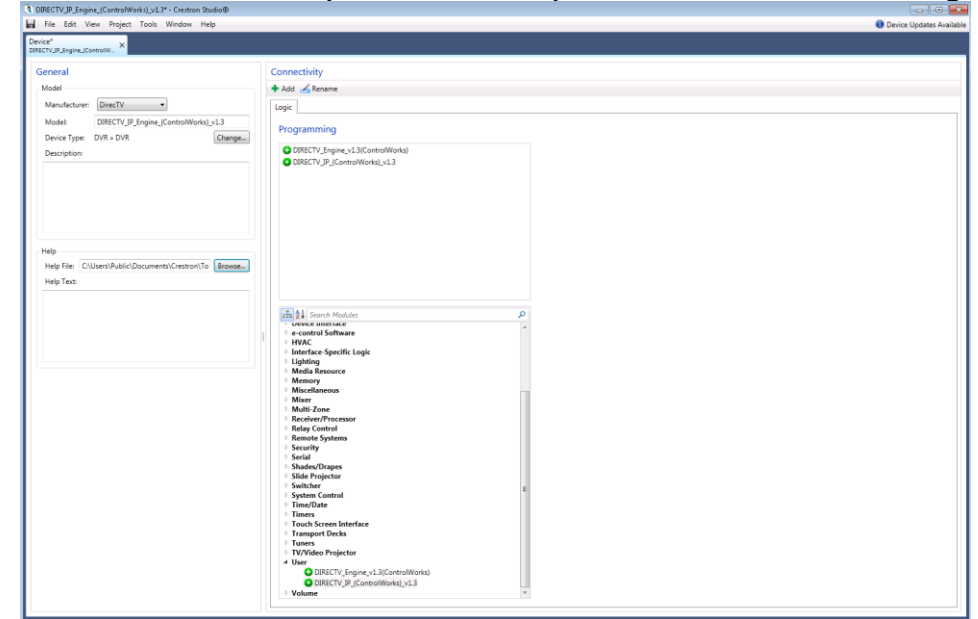

16. Choose File -> Save.

## <span id="page-6-0"></span>**Inserting the device into a Crestron Studio System**

- 1. Open your system.
- 2. Add the device to the system by selecting Add & Organize > Devices.
- 3. Select the room you wish to add the device to.
- 4. In the Product Browser, select the device type dropdown, and select "User Devices".
- 5. Add the DIRECTV device to the room by clicking on the + button next to the device.
- 6. In the Add New Device dialog, select the radio button next to DIRECTV\_IP\_(ControlWorks)\_v1.3.
- 7. Select the Device added and edit the properties:
	- a. Give it a name.
	- b. Enter the Receivers Address
	- c. Enter the Server's IP Address.
	- d. Refer to the module parameters section below for help in regards to these Properties.
	- e. Ensure the programmable property, reboot finished is unchecked.
	- f. If desired, ensure Page Generation is enabled.
	- g. If desired, select the appropriate TV Preset data.
	- h. If desired, for TV Presets Channel Control, set "Trigger\_Enter\_After\_Commands" to yes.
- 8. Setup the source routes.
- 9. Add the program started fb to the reboot finished input of the module.
	- a. Select Design & Program, then select Advanced Programming.
	- b. Select the Crestron processor, and select the Program\_Start\_F (Rising Edge) for the appropriate program slot your program will be loaded into.
	- c. For event actions, under "Available Programming", choose common, then add a Delay. Enter a startup delay time to allow the module to start up. Each system is different, thus the value may change from system to system depending on processor type, and load.
	- d. Under "Available Programming" select the "Device Commands" tab.
	- e. Select the device you added.
	- f. Then select the reboot finished digital.

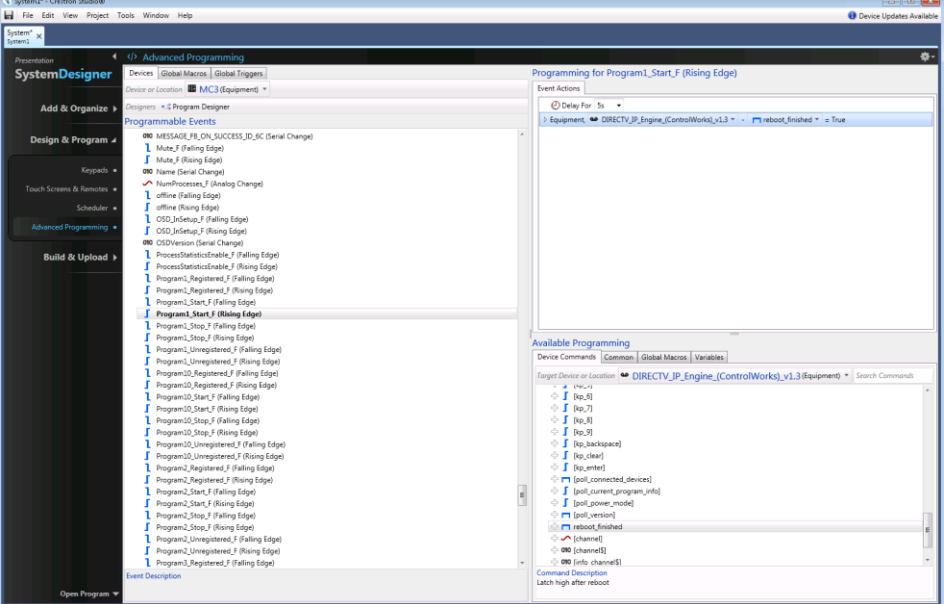

## <span id="page-7-0"></span>**Crestron Studio Page Generation**

ControlWorks has selected the device type that is most compatible with the DIRECTV Receivers however some controls do not fit in the template. You must manually add some controls such as Advance, Green, enter, and dash.

# **Signal and Parameter Descriptions**

Bracketed signals such as "[signal\_name]" are optional signals

## <span id="page-8-1"></span><span id="page-8-0"></span>**DIGITAL INPUTS**

<span id="page-8-3"></span><span id="page-8-2"></span>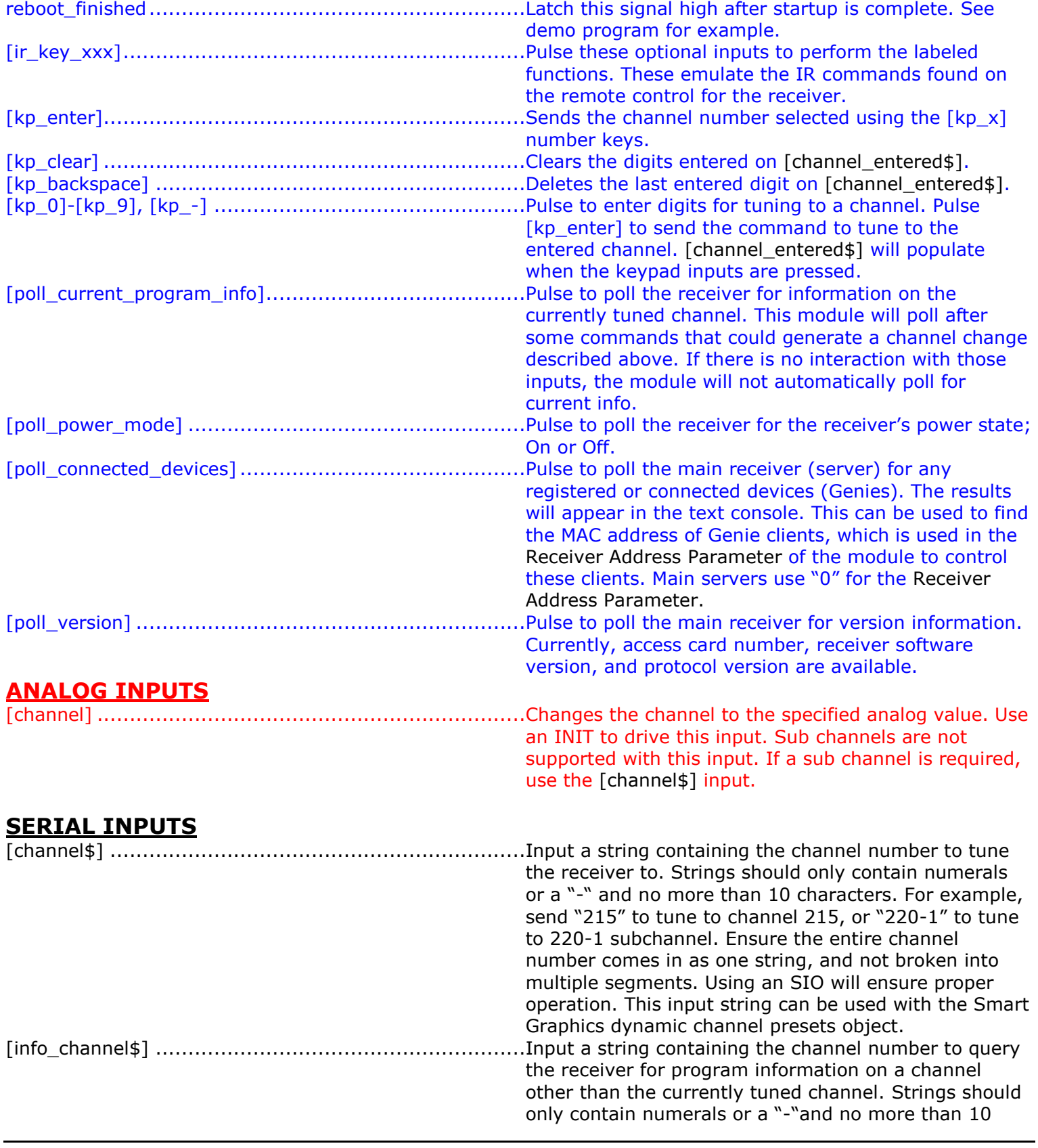

characters. For example, send "215" to tune to channel 215, or "220-1" to tune to 220-1 subchannel. Ensure the entire channel number comes in as one string, and not broken into multiple segments. Using an SIO will ensure proper operation.

# <span id="page-9-0"></span>**DIGITAL OUTPUTS**

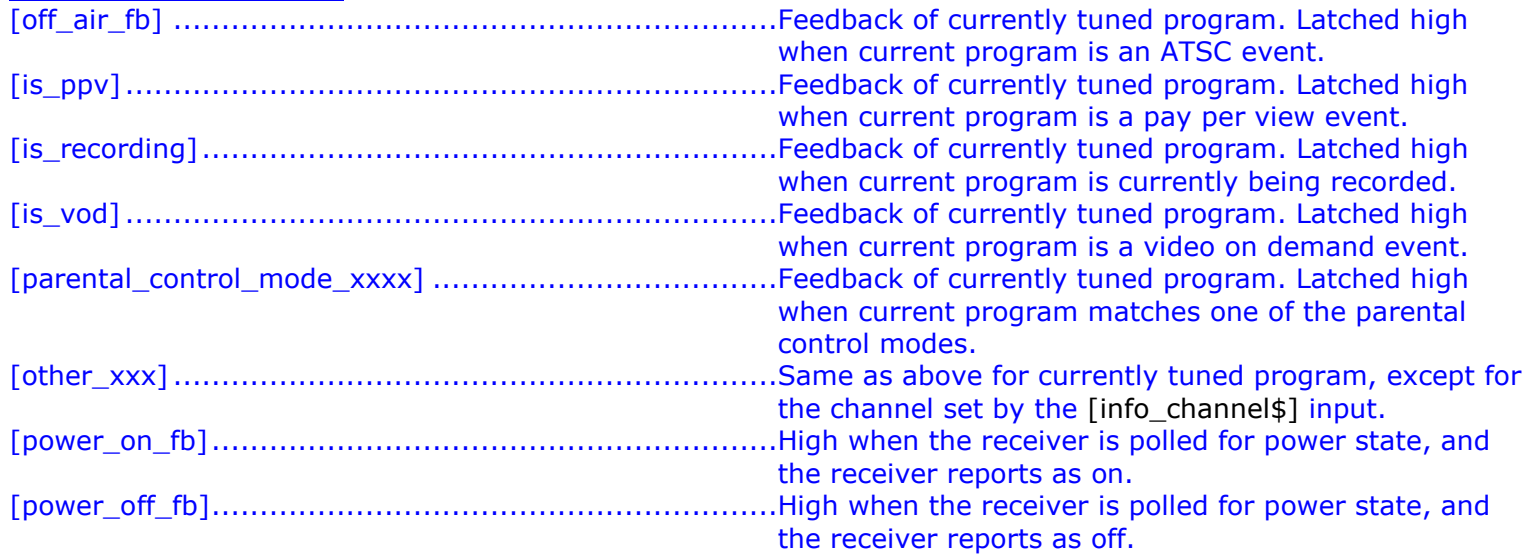

## <span id="page-9-1"></span>**ANALOG OUTPUTS**

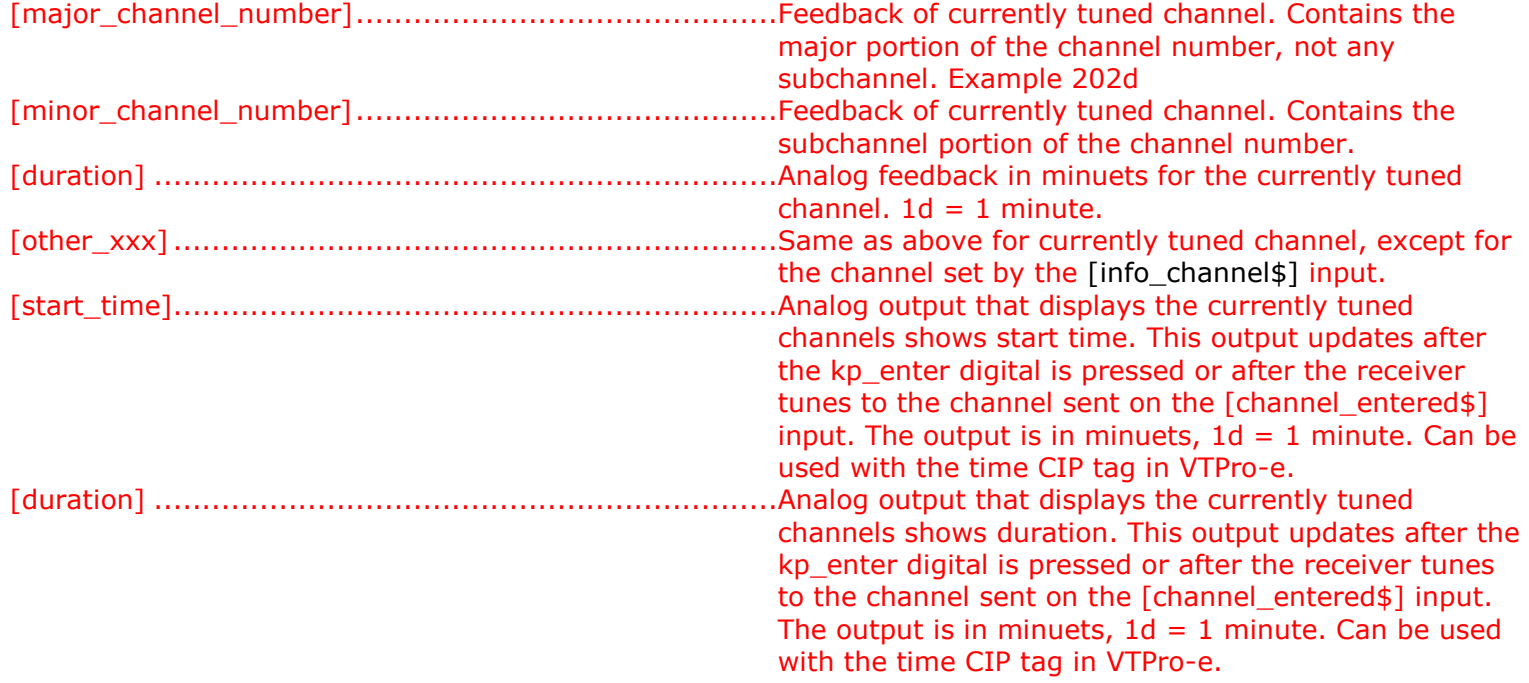

## <span id="page-9-2"></span>**SERIAL OUTPUTS**

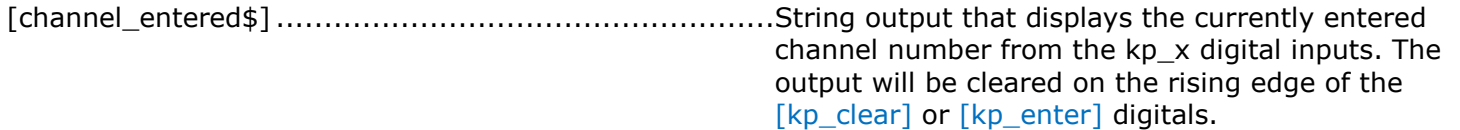

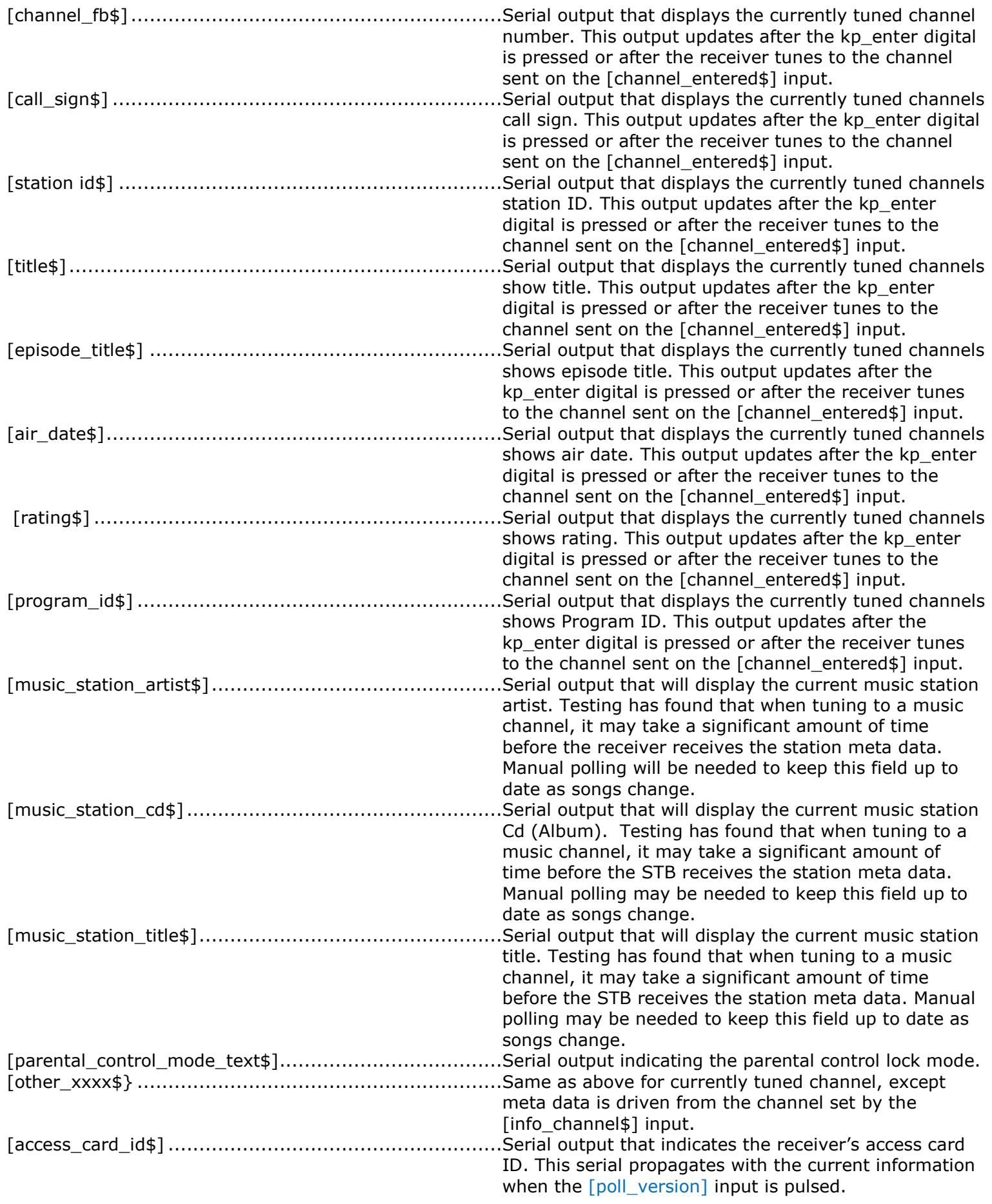

<span id="page-11-0"></span>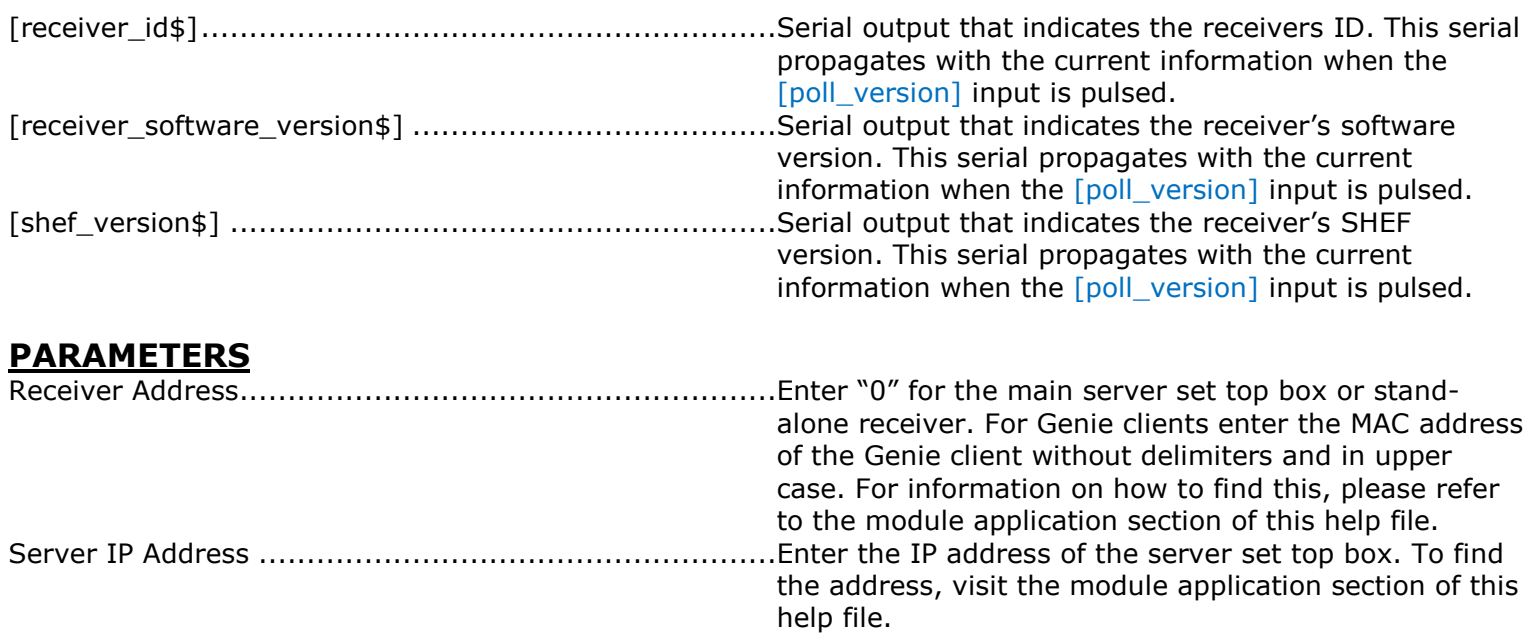

<span id="page-12-0"></span>This module is supported by ControlWorks Consulting, LLC. Should you need support for this module please email support@controlworks.com or call us at 440-449-1100. ControlWorks normal office hours are 9 AM to 5 PM Eastern, Monday through Friday, excluding holidays.

Before calling for support, please ensure that you have loaded and tested operation using the included demonstration program and touchpanel(s) to ensure that you understand the correct operation of the module. It may be difficult for ControlWorks to provide support until the demonstration program is loaded.

Updates, when available, are automatically distributed via Email notification to the address entered when the module was purchased. In addition, updates may be obtained using your username and password at [https://www.controlworks.com/Customers/Login.aspx.](https://www.controlworks.com/Customers/Login.aspx)

# **Distribution Package Contents**

<span id="page-12-1"></span>The distribution package for this module should include:

DIRECTV\_IP(ControlWorks)\_v1.3.umc ..........................Crestron User Module DIRECTV\_IP\_Engine(ControlWorks)\_v1.3.usp ...............SIMPL+ file used within the control module DIRECTV\_IP\_Engine(ControlWorks)\_v1.3.ush...............SIMPL+ header file DIRECTV\_IP\_Engine(ControlWorks)\_v1.3.clz ................SIMPL# library DIRECTV\_IP\_TSW1060\_Demo(ControlWorks)\_v1.3.vtp ..Demo XPANEL DIRECTV\_IP\_Demo\_Program(ControlWorks)\_v1.3.smw ..Demo program for AV3 processor

#### <span id="page-13-0"></span>V1.3 [caleb@controlworks.com](mailto:caleb@controlworks.com) 2019.01.14

-Complete rebuild utilizing SIMPL# - vast speed improvements, lower overhead, improved error handling, and improved debug information.

-Added in direct tune keypad, was in help file but not implemented on older modules.

- -Added episode title output
- -Changed start time and duration from serials to analogs.
- -Changed behavior of poll\_connected\_devices to print to console instead of writing to the log.
- -Various updates for Crestron Studio.

V1.2 [caleb@controlworks.com](mailto:caleb@controlworks.com) 2017.11.02

-Fixed issue where after a long period of operation, the module would appear "stuck" and would not send commands to receivers.

V1.1 caleb@controlworks.com 2015.12.11

-Added Sonic Tap outputs

-Improvements on when to poll after issuing channel commands.

-Added work around for a 2-series firmware bug that would require a program restart to reestablish communications with the DIRECTV receiver.

V1.0 gary@controlworks.com 2015.2.25 -initial release

# **Development Environment**

<span id="page-13-1"></span>This module version was developed on the following hardware and software. Different versions of hardware or software may or may not operate properly. If you have questions, please contact us.

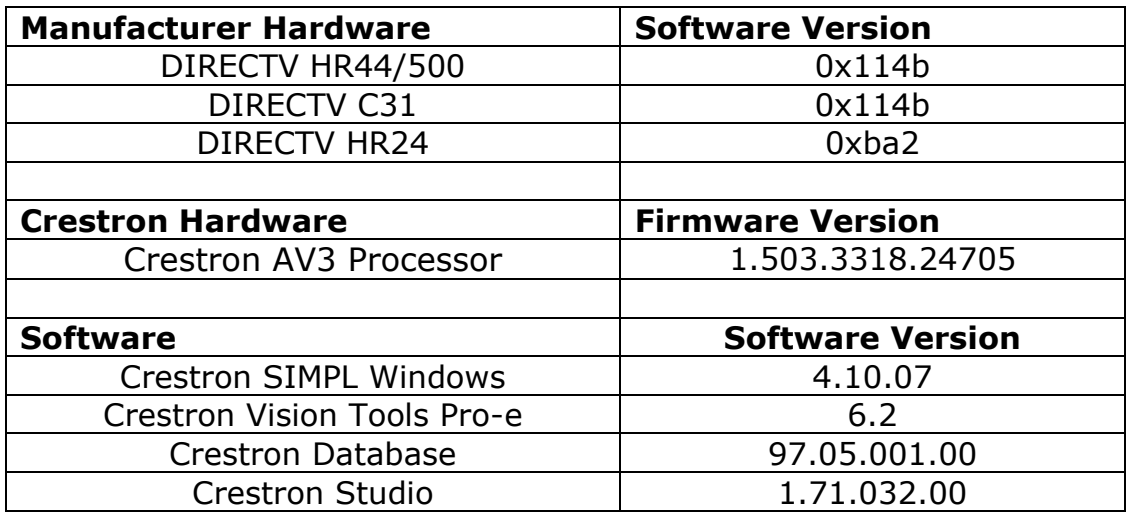

#### <span id="page-14-0"></span>**Definitions:**

*ControlWorks*, *We*, and *Us* refer to ControlWorks Consulting, LLC, with headquarters located at 701 Beta Drive, Suite 22 Mayfield Village, Ohio 44143-2330. *You* and *Dealer* refer to the entity purchasing the module. *Client* and *End User* refer to the person or entity for whom the Crestron hardware is being installed and/or will utilize the installed system. *System* refers to all components described herein as well as other components, services, or utilities required to achieve the functionality described herein. *Module* refers to files required to implement the functionality provided by the module and may include source files with extensions such as UMC, USP, USH, CLZ, SMW and VTP. *Demo Program* refers to a group of files used to demonstrate the capabilities of the Module, for example a SIMPL Windows program and VisionTools Touchpanel file(s) illustrating the use of the Module but not including the Module. *Software* refers to the Module and the Demo Program.

#### **Disclaimer of Warranties**

ControlWorks Consulting, LLC software is licensed to You as is. You, the consumer, bear the entire risk relating to the quality and performance of the Software. In no event will ControlWorks Consulting, LLC be liable for direct, indirect, incidental or consequential damages resulting from any defect in the Software, even if ControlWorks Consulting, LLC had reason to know of the possibility of such damage. If the Software proves to have defects, You and not Us must assume the cost of any necessary service or repair resulting from such defects.

#### **Provision of Support**

We provide limited levels of technical support only for the most recent version of the Module as determined by Us. We do not provide support for previous version of the module, modifications to the module not made by Us, to persons who have not purchased the module from Us. In addition, we may decline to provide support if the Demo Program has not been utilized. We may withdraw a module from sale and discontinue providing support at any time and for any reason, including, for example, if the equipment for which the Module is written is discontinued or substantially modified. The remainder of your rights and obligations pursuant to this license will not be affected should ControlWorks discontinue support for a module.

#### **Modification of Software**

You may not decrypt (if encrypted), reverse engineer, modify, translate, disassemble, or de-compile the Module in whole or part. You may modify the Demo Program. In no event will ControlWorks Consulting, LLC be liable for direct, indirect, incidental or consequential damages resulting from You modifying the Software in any manner.

#### **Indemnification/Hold Harmless**

ControlWorks, in its sole and absolute discretion may refuse to provide support for the application of the Module in such a manner that We feel has the potential for property damage, or physical injury to any person. Dealer shall indemnify and hold harmless ControlWorks Consulting LLC, its employees, agents, and owners from any and all liability, including direct, indirect, and consequential damages, including but not limited to personal injury, property damage, or lost profits which may result from the operation of a program containing a ControlWorks Consulting, LLC Module or any component thereof.

#### **License Grant**

Software authored by ControlWorks remains the property of ControlWorks. ControlWorks grants You the nonexclusive, non-transferable, perpetual license to use the Software authored by ControlWorks as a component of Systems programmed by You. This Software is the intellectual property of ControlWorks Consulting, LLC and is protected by law, including United States and International copyright laws. This Software and the accompanying license may not be transferred, resold, or assigned to other persons, organizations or other Crestron Dealers via any means.

#### **The use of this software indicates acceptance of the terms of this agreement.**

Copyright (C) 2015-2019 ControlWorks Consulting, LLC All Rights Reserved – Use Subject to License. US Government Restricted Rights. Use, duplication or disclosure by the Government is subject to restrictions set forth in subparagraphs (a)-(d) of FAR 52.227-19.